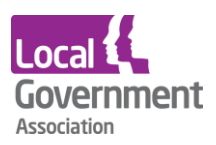

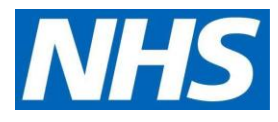

# **TPP SystmOne user guide for care home staff | ordering repeat medication online for care home residents**

## **Logging in for the first time**

When the local GP practice has set you up as a proxy for the resident, your care home manager will get an email from them with your log in details. They will look like the example below:

**Username**: marymill160363

**Password:** GywTK&6G

**Account ID**: 123456789

**Passphrase**: 7hyjk5k&%sT

Passwords must be kept safe and secure and never shared.

Go to the SystmOnline log-in page to enter your details: [https://systmonline.tpp](https://systmonline.tpp-uk.com/2/Login?Date=20170927133643%20%20%20%20%20%20%0d)[uk.com/2/Login?Date=20170927133643](https://systmonline.tpp-uk.com/2/Login?Date=20170927133643%20%20%20%20%20%20%0d) 

You will see the screen like the one below. You need to:

- enter Username and Password details from the email
- enter account the ID and Passphrase from the email if you are asked to do so

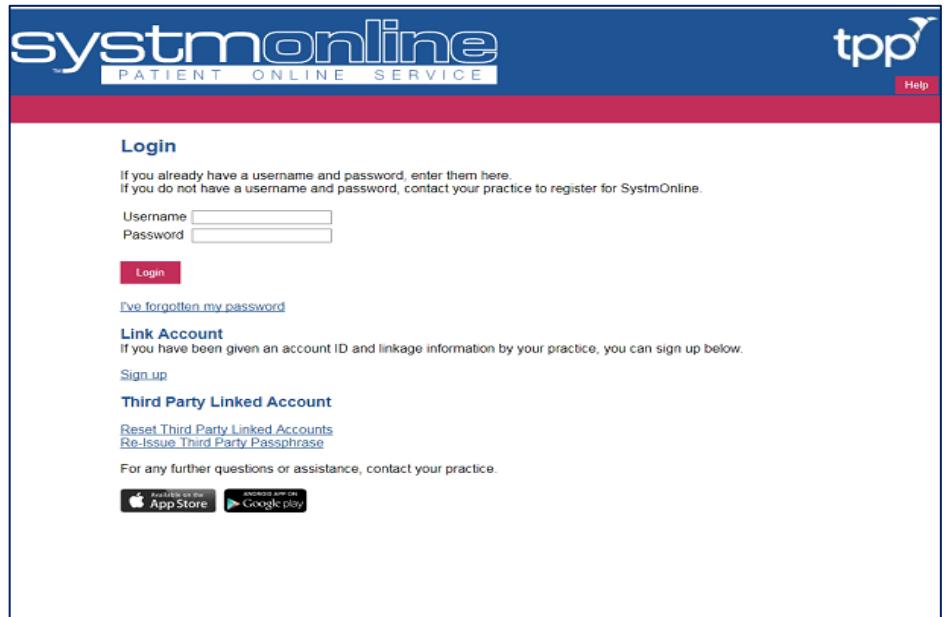

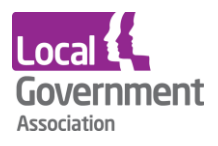

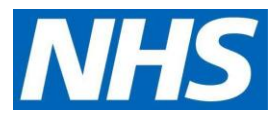

• change the password

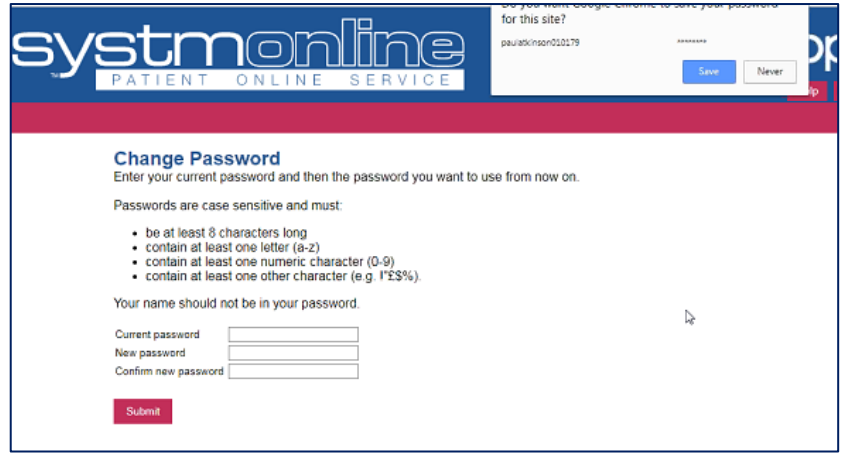

When the password has been changed you will be logged into your online user account.

### **Finding the resident, you need to order for**

Once you are logged in, you will see the name of the practice and a list of the residents you can order repeat medication for. The example below only shows one name, but you may have a longer list to choose from.

• Click on the **name of the resident** you need to place an order for.

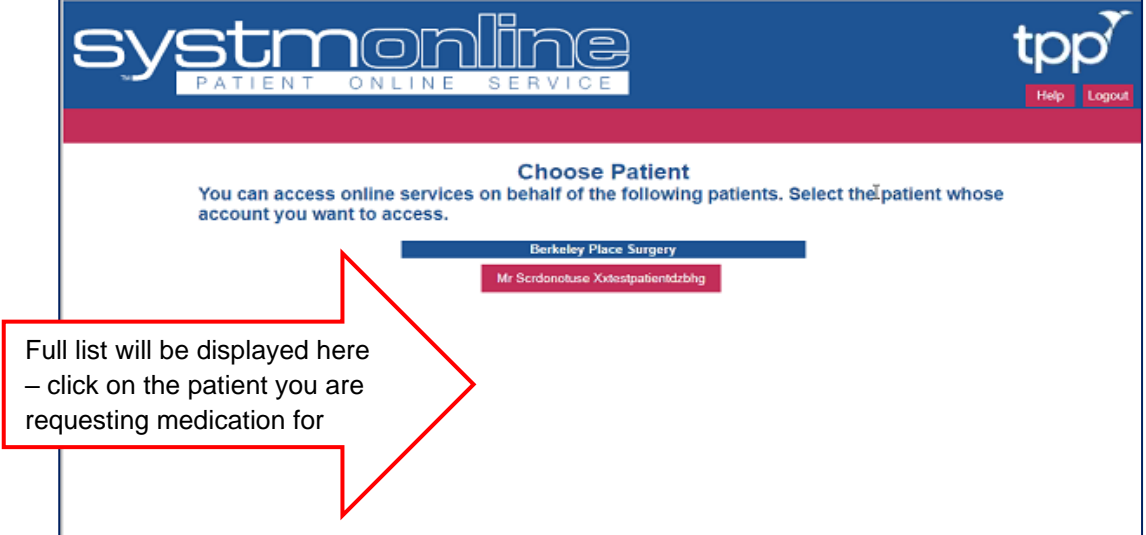

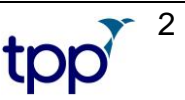

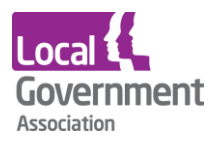

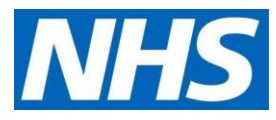

• Then click on the Medication and **Request medication** links.

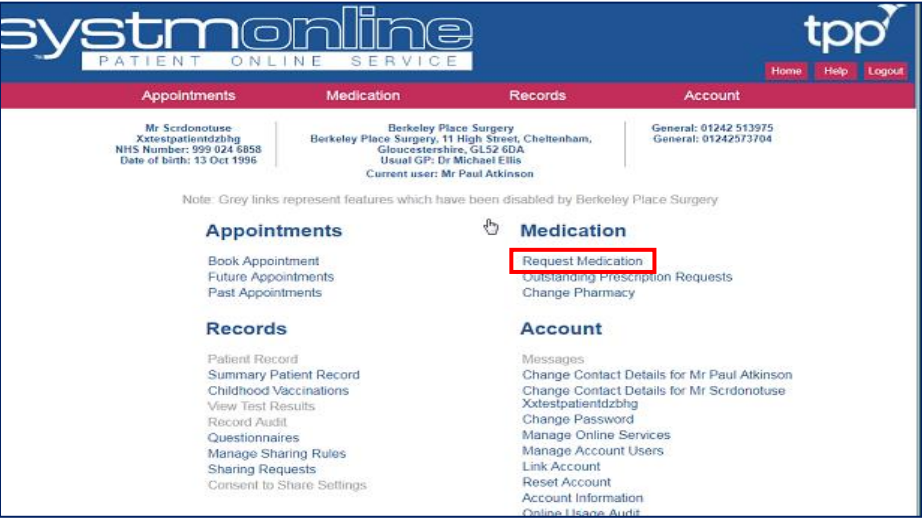

- Once you have clicked on **Medication**, you will be taken to the medications ordering page. Medication that can be ordered for the resident will be displayed in a list.
- You can select either **Request existing medication** or **Make custom request**. You can't select both at the same time.

### **Request existing medication**

Click the **Request existing medication button** and tick the item(s) you want to request. Clicking on the items again will de-select them.

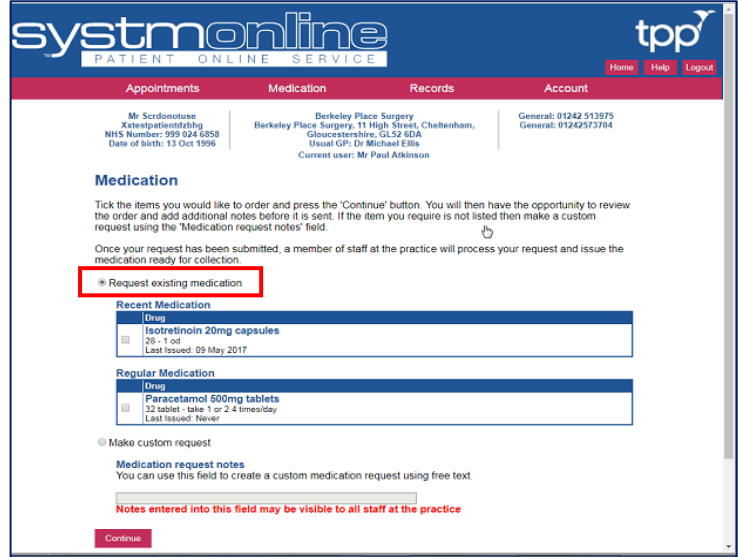

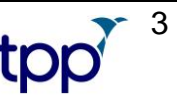

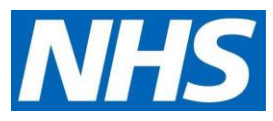

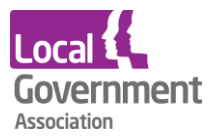

## **Make a custom request and request existing medication**

To order items that are on the list and also make a custom request you should tick the listed items and then select **Continue**. This will take you to a new page that allows to write a free text note to the practice.

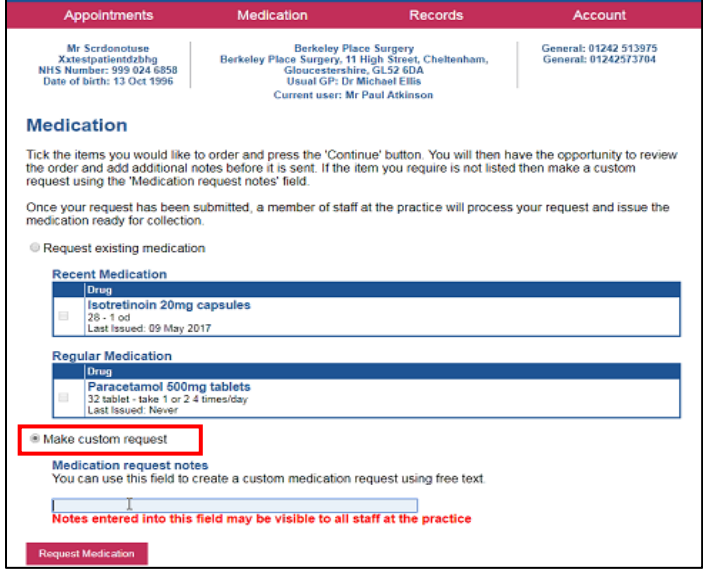

Once the **Request medication** button is selected a custom message from the practice will appear as confirmation and summary of the medication that has been ordered. This can be printed, if required.

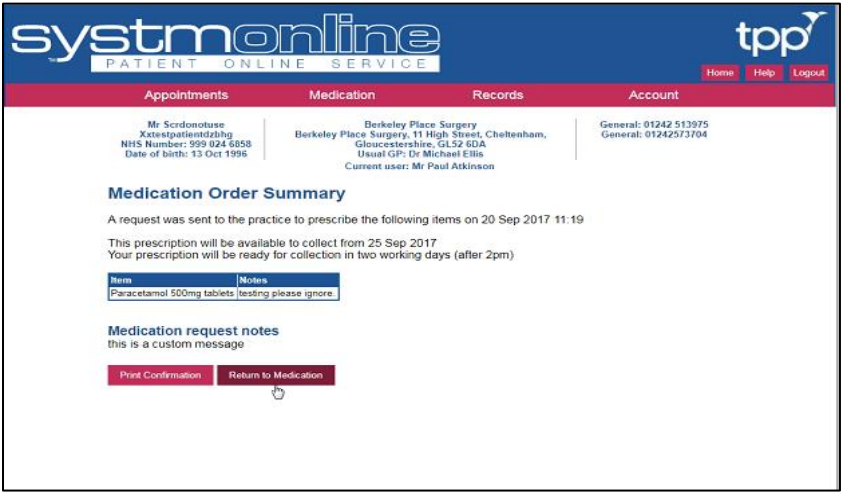

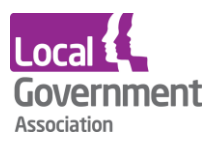

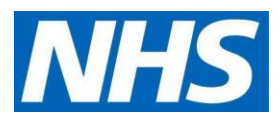

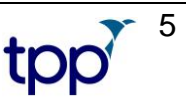

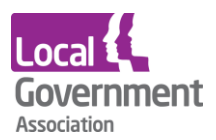

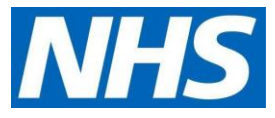

• You will then see an order confirmation screen

10/3/2019 Medication Order Confirmation https://systmonline.tpp-uk.com/2/RequestMedication 1/1 Home Help Logout Appointments Medication Records Account

**Mrs Joyce Test NHS Number: xxxxxxx Date of birth: 06 Jul 1939 Hatfield Heath Surgery Hatfield Heath Surgery, Broomfields, Hatfield Heath, Bishop's Stortford, Essex, CM22 7EH Usual GP: Dr Rasheed Aziz Appointments: 01279730616 General: 01279 730616**

### **Current user: Ms Alison Taylor**

Please give at least FOUR full working days' notice to collect medication.

Please give at least TWO full working days' notice to collect a signed prescription.

We value your feedback about all of our services.

Copy and past the link below into your browser address bar to complete our friends and family survey.<http://www.edensurgeries.co.uk/FriendsAndFamily>

#### **Medication Order Summary**

A request was sent to the practice to prescribe the following items on 03 Oct 2019 10:21 This prescription will be available to collect from 10 Oct 2019.

Please allow four full working days for your prescription to be processed. Please collect after 2pm. Please note repeat requests will only be processed between 9am and 5 pm Monday to Friday. Please note the Hatfield Broad Oak site closes at 1pm on Wednesday and Fridays.

#### **Medication request notes**

Test please ignore and delete Print Confirmation or save as PDF and then Return to Medication

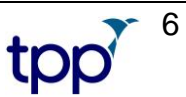

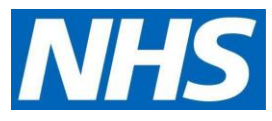

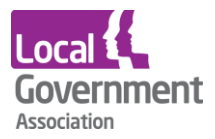

## **Changing the resident or GP practice**

To change the resident you want to order for, click on **Home** (see below). The under the **Account** heading, select **Alternate patient or practice.** Make your selection from the options that follow. To order medication for a patient, start again using the steps above.

• click on **Home**

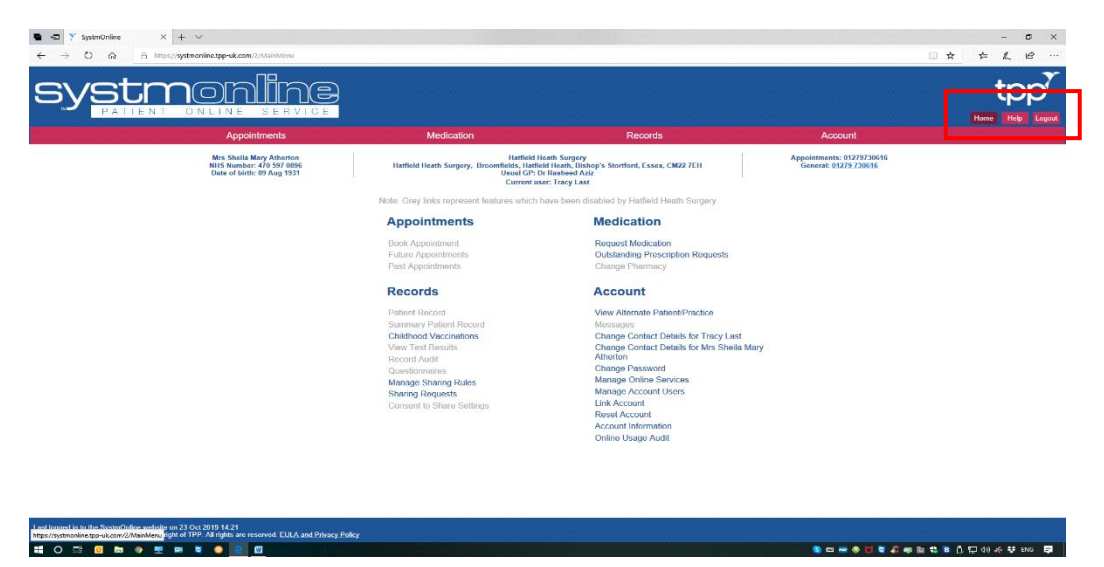

• Click on **View Alternative Patient/Practice**

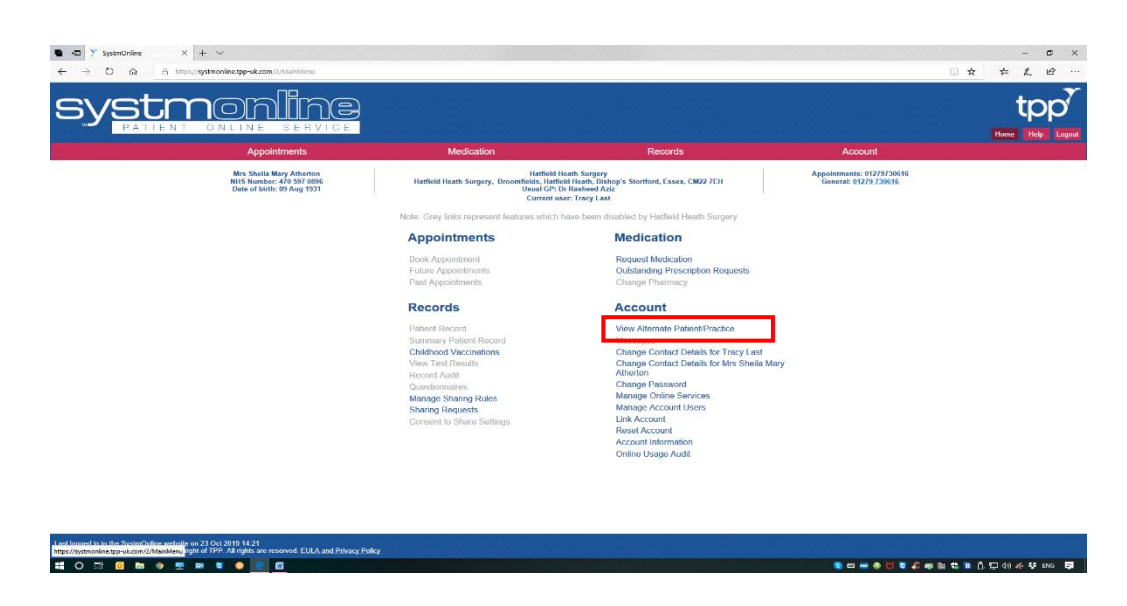

• Choose **Patient Screen**, and select the next resident

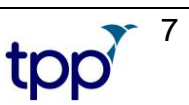